# vidayd

#### **Guia do dropshipper**

https://www.dropshippingxl.com/

# Índice

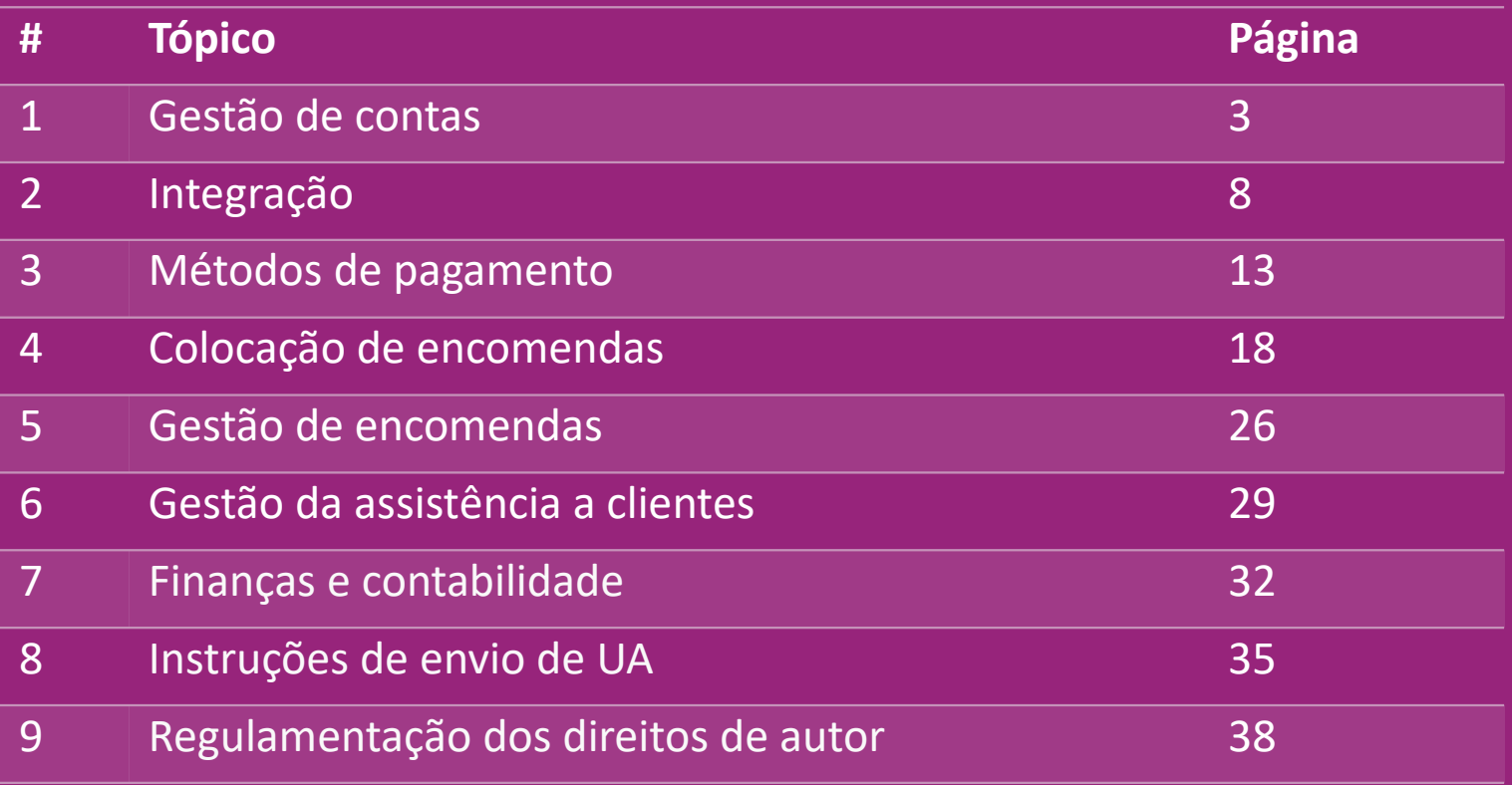

#### 1) Gestão de contas

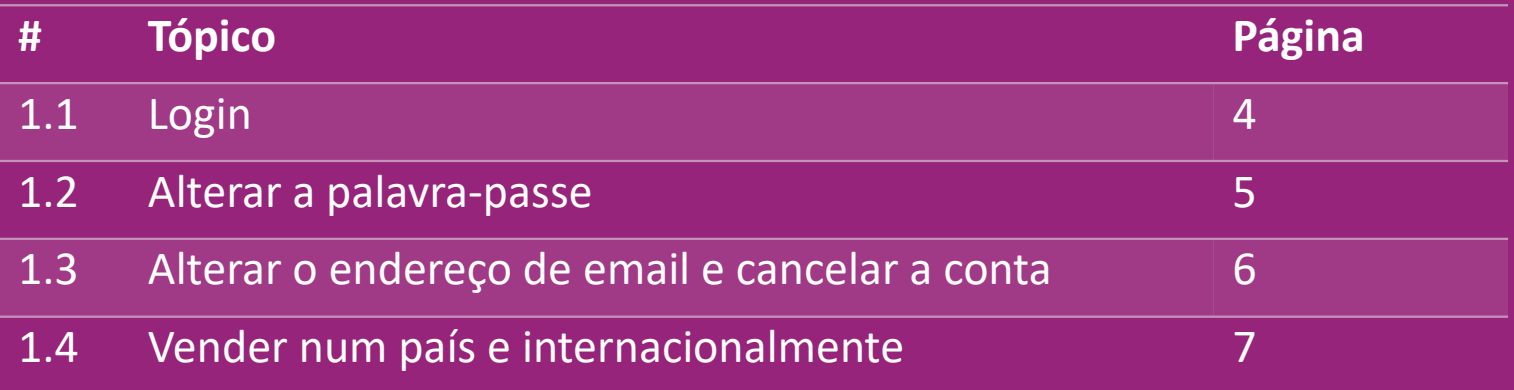

# 1.1) Login

Utilização dos dados que forneceu, a equipa B2B da vidaXL criou a sua conta de vendedor. Os seus dados de login foram enviados por email.

Clique no link abaixo e será direcionado para a nossa página de login de cliente:

[https://b2b.vidaXL.com/profile/customers/sign\\_in](https://b2b.vidaxl.com/profile/customers/sign_in)

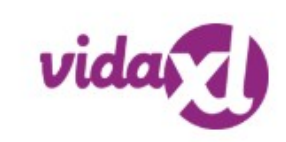

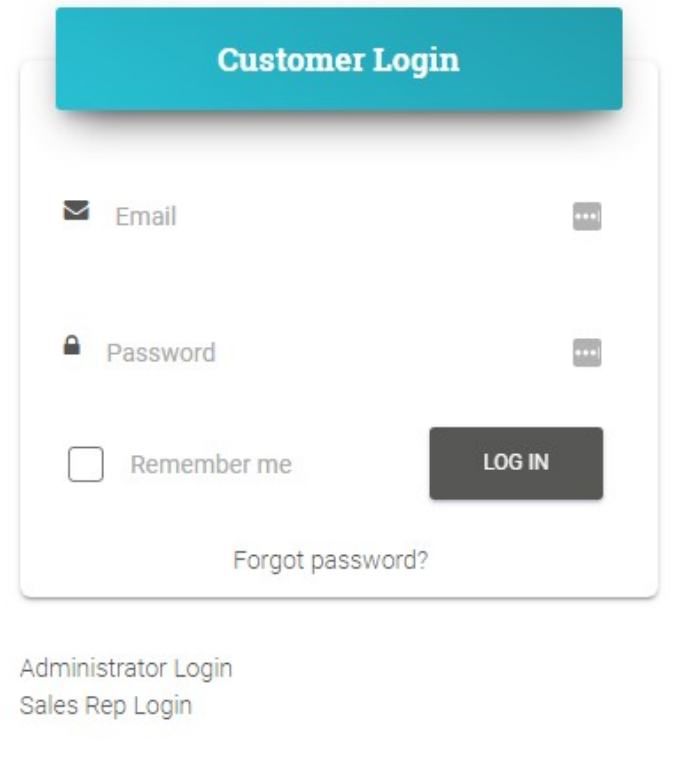

#### 1.2) Alterar a palavra-passe

Pode alterar as informações da sua conta clicando

#### em: **A MINHA CONTA > ALTERAR A PALAVRA-**

**PASSE**

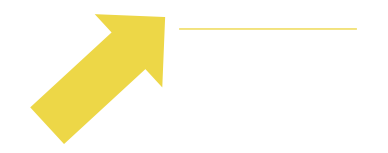

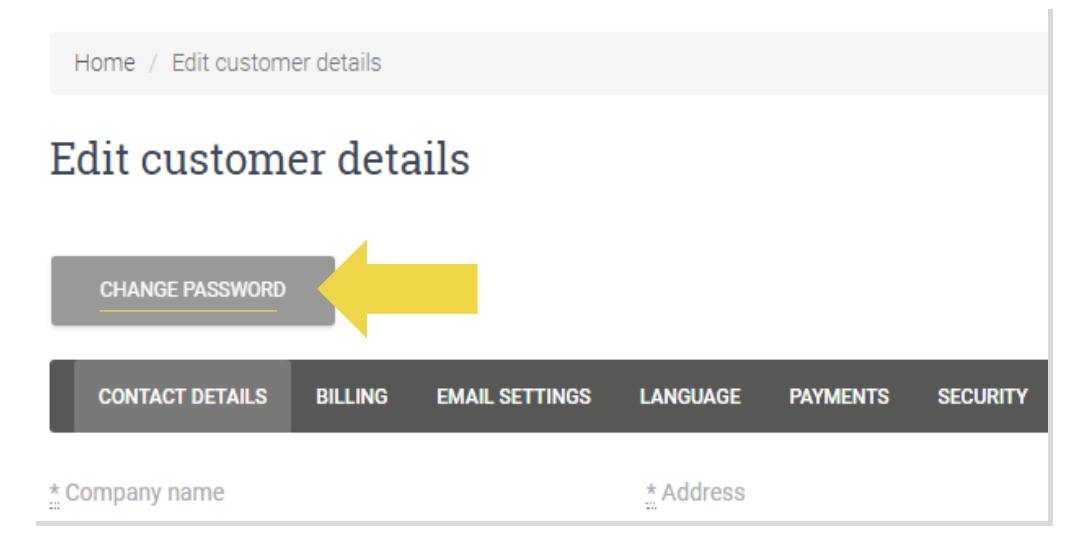

#### 1.3) Alterar o endereço de email e cancelar a conta

Se pretender alterar o seu endereço de email ou cancelar a sua conta, clique em **CONTACTE-NOS** *(saiba mais na p.31)*

#### 1.4) Vender num país e internacionalmente

#### **Vender num só país:**

Uma conta em [b2b.vidaXL.com](https://b2b.vidaxl.com/profile/customers/sign_in) é apenas para um país de entrega.

#### **Venda internacional:**

Por favor, clique no botão "INSCREVER" no [site comercial da vidaXL](https://www.dropshippingxl.com/) para registar um novo país.

Por favor, verifique [aqui](https://www.dropshippingxl.com/how-to-register.html) para mais informações.

## 2) Integração

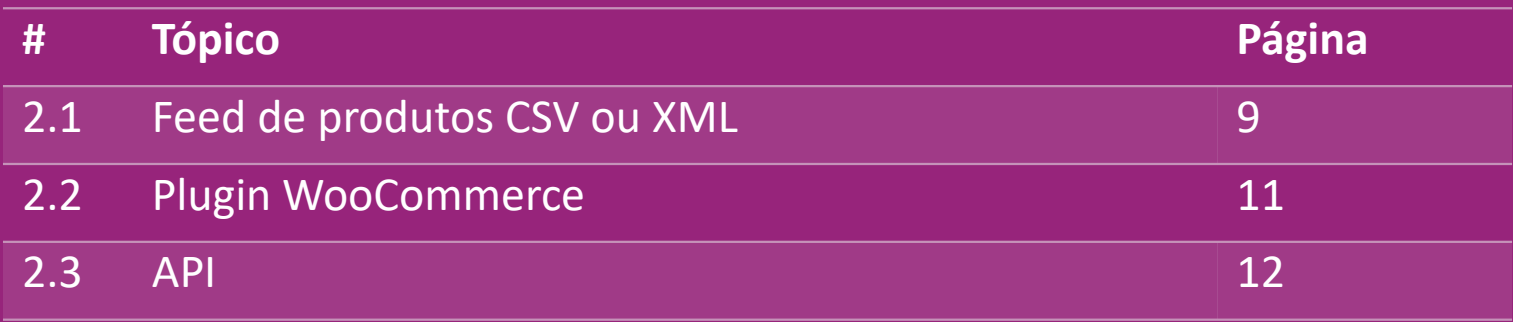

#### 2.1) Feed de produtos CSV ou XML

**Integração de produtos**

Depois de criar a sua conta, ser-lhe-á enviado um email de boas-vindas, incluindo o feed.

<sup>6</sup>O feed contém todas as informações necessárias para os produtos, tais como preços, stock, descrições e imagens.

 O feed também contém informações sobre o número de embalagens que se espera que sejam recebidos pelo cliente.

Uma atualização atempada do feed pode evitar perdas de margem.

Todas as quartas-feiras é publicada uma lista de novos produtos em: https://b2b.vidaXL.com/ mas sempre atualizada no feed atempadamente

#### **Nota:**

- $\checkmark$  Cada país tem um feed correspondente. Estes feeds são traduzidos para o idioma local do país
- $\checkmark$  Novos produtos são adicionados e atualizados diariamente
- $\checkmark$  Atualizações diárias de stocks
- $\checkmark$  Atualizações diárias de preços

#### 2.1) Feed de produtos CSV ou XML

Quando o stock é 0, mas existe um preço superior a 0,00 o produto voltará a estar em stock mais tarde.  $\omega$ Se o preço for 0,00 o produto será removido do feed e não é vendável.

Os produtos não vendáveis também estão disponíveis [aqui.](https://docs.google.com/spreadsheets/d/1qSoiOMDH46yrJyeUmff84Z23HWQBog3hg7G5B6iBRXw/edit#gid=1385661083)

Em geral, existem duas formas de analisar a integração dos dados dos produtos e a cri*ação* de um feed *(o feed XML é*   $\bigcirc$ *difícil de abrir no Excel devido ao seu grande volume)* 

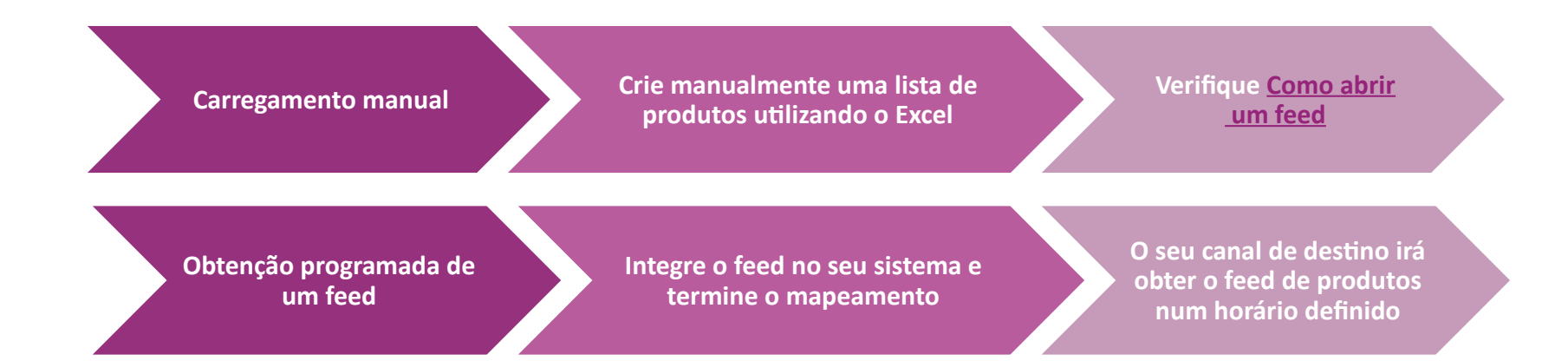

## 2.2) Plugin WooCommerce

**Integração de produtos e encomendas**

Se não tiver uma equipa de TI especializada, pode usar diretamente as aplicações vidaXL do WooCommerce:

Carregue novos produtos automaticamente

 Beneficie da sincronização automática e fácil de produtos com a vidaXL

Beneficie de actualizações automáticas de stock e preços do vidaXL

Beneficie da conexão automática de encomendas

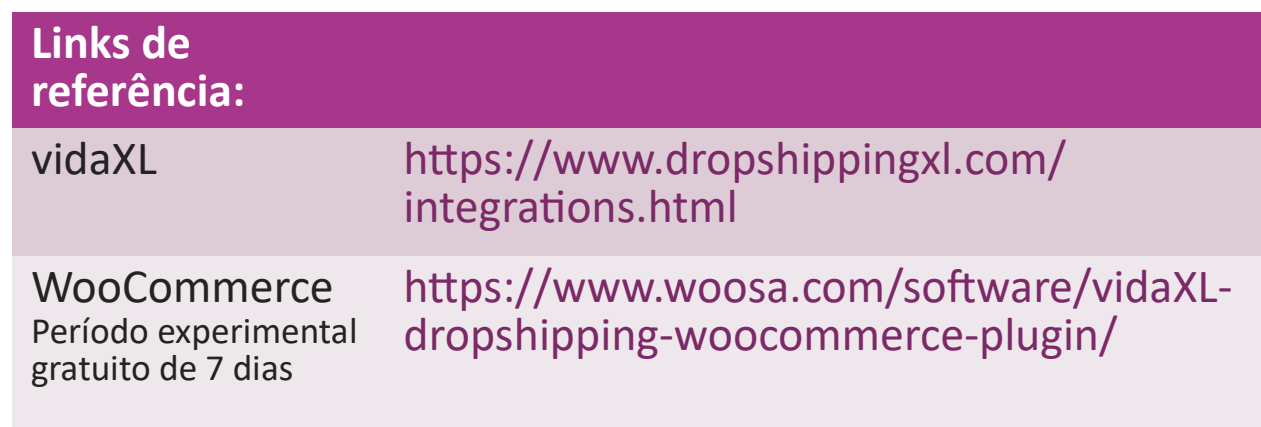

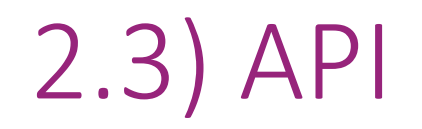

**Integração de encomendas**

**Integração de produtos parciais**

Beneficie da máxima conveniência da conexão automática de encomendas, conectando-se à nossa API.

Tem a possibilidade de:

**CRIAR uma encomenda** 

Obter o estado da encomenda/códigos de rastreamento

OBTER fatura/nota de crédito

OBTER PRODUTO: stock, preço, título e categoria

Pode encontrar o token da API clicando em "[A MINHA](https://b2b.vidaxl.com/profile/customers/edit) [CONTA"](https://b2b.vidaxl.com/profile/customers/edit).

Para configurar a API, clique [aqui](https://b2b.vidaxl.com/pages/8-api) para obter mais informações.

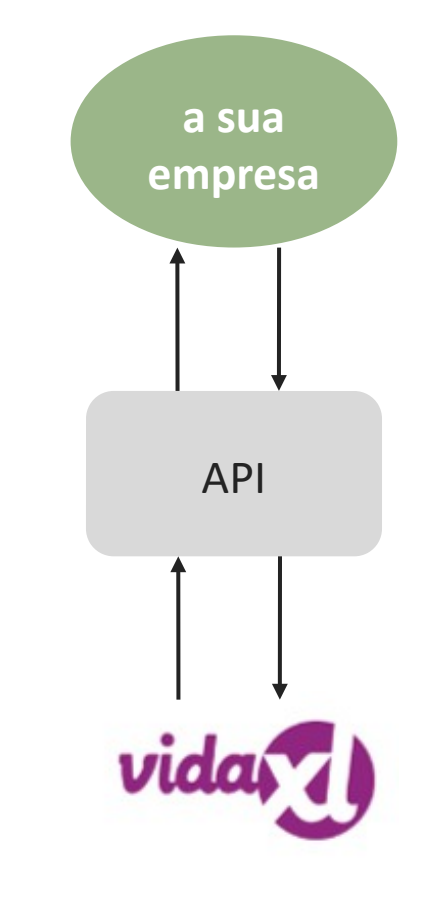

## 3) Métodos de pagamento

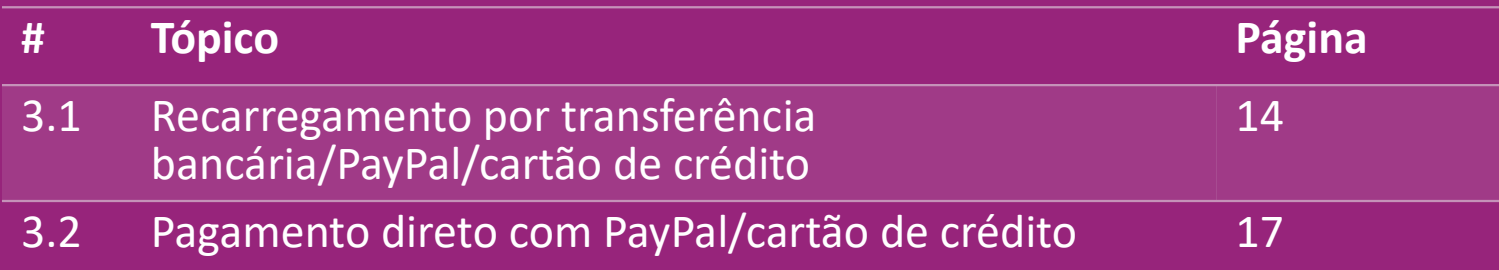

#### 3.1) Recarregamento por transferência bancária/PayPal/cartão de crédito

Wallet é um método de pagamento desenvolvido pela vidaXL. Torna o processo de pagamento conveniente. Existem três métodos disponíveis para adicionar crédito à sua carteira.

- **1) Transferência bancária**
- **2) PayPal**
- **3) Cartão de crédito**

#### 3.1) Recarregamento por transferência bancária/PayPal/cartão de crédito

- **1) Transferência bancária**
- Clique em: **COMPRAR CRÉDITO**
- Link: [https://b2b.vidaXL.com/pages/7-purchase-credit](https://b2b.vidaxl.com/pages/7-purchase-credit)

 Pode adquirir qualquer montante de crédito através de transferência bancária. Assim que concluir uma transferência bancária, para melhorar a eficiência de adicionar o pagamento manual à sua carteira, pedimos-lhe que utilize o [formulário de pagamento](https://b24-xai9wk.bitrix24.site/B2B%20Manual%20Payment%20Collection/) [p](https://b24-xai9wk.bitrix24.site/B2B%20Manual%20Payment%20Collection/)ara nos enviar os seus dados de pagamento.

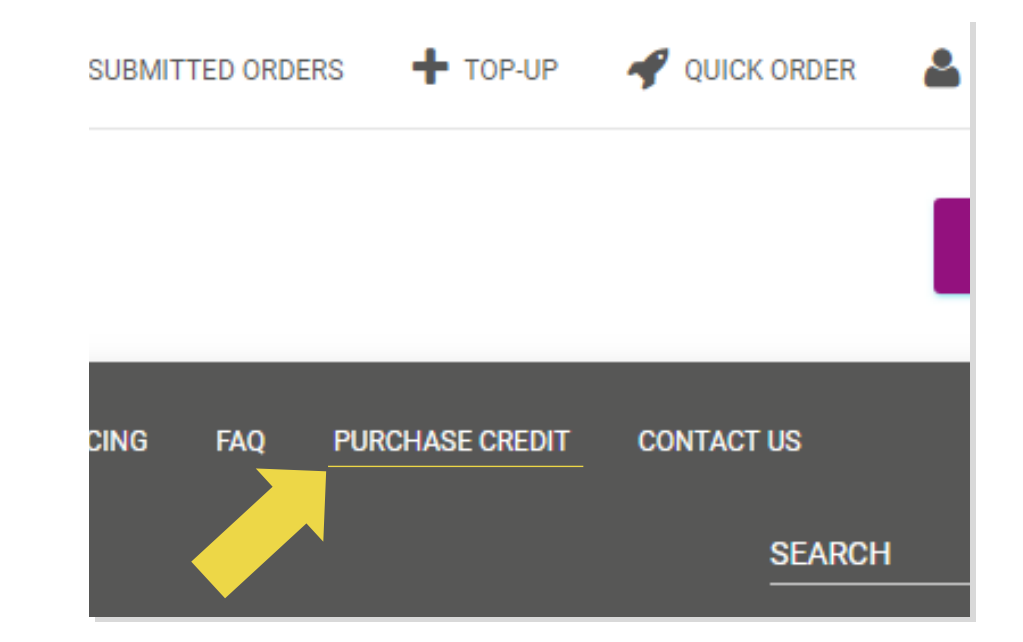

3.1) Recarregamento por transferência bancária/PayPal/cartão de crédito

- **2) PayPal**
- **3) Cartão de crédito**

#### Clique em: **TOP-UP/RECARREGAR**

Link: [https://b2b.vidaXL.com/customer\\_payments/new](https://b2b.vidaxl.com/customer_payments/new)

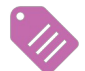

Pode recarregar qualquer montante através de PayPal/cartão

de crédito. Este montante será adicionado automaticamente à

sua carteira.

\* Este exemplo só se aplica aos fropshippers que efetuam transações em euros

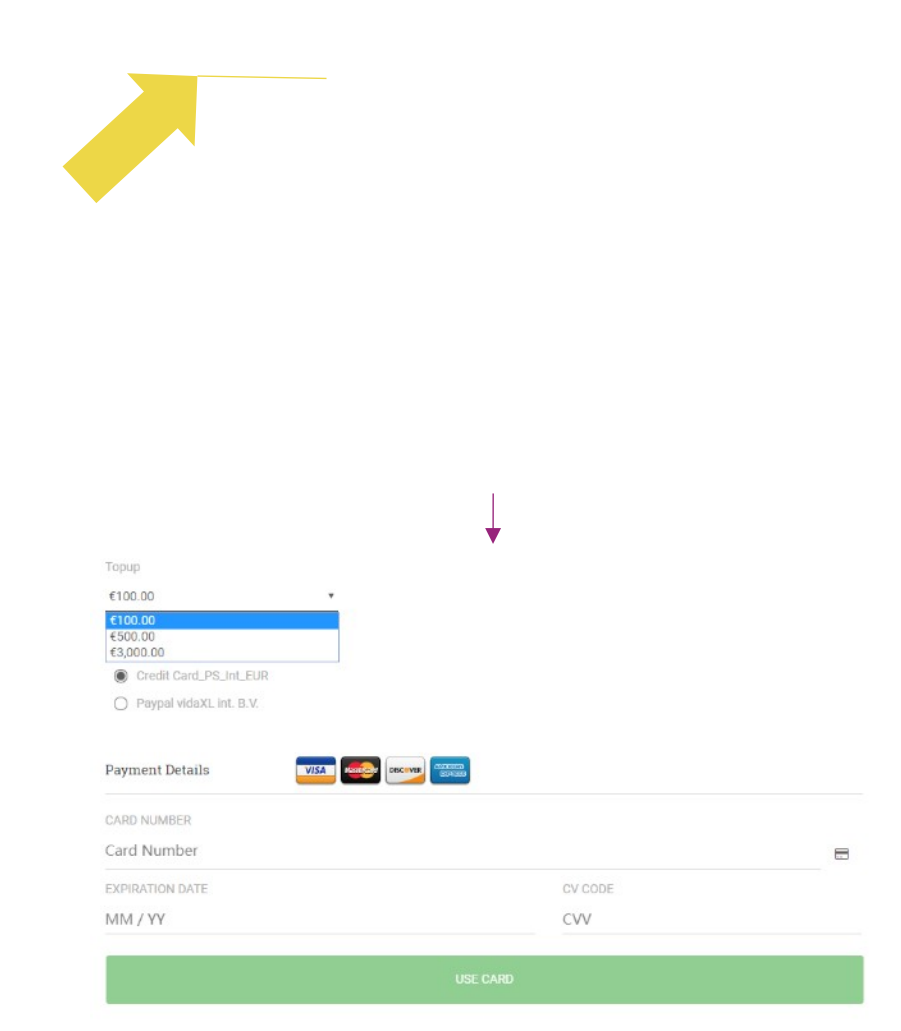

#### 3.2) Pagamento direto com PayPal/cartão de crédito

Se não pretender utilizar a Wallet, pode optar por pagar a sua encomenda com PayPal/cartão de crédito.

Pode encontrar mais pormenores sobre este processo nas páginas seguintes.

**Atenção**: se utilizar o pagamento direto e pagar encomendas com endereços de entrega diferentes, não poderá efetuar o pagamento. O PayPal mostra-lhe o erro "no token". Também pode pagar com cartão de crédito/débito se os seus cartões estiverem ligados ao PayPal.  $\frac{\text{Back}}{\text{Back}}$  converses that  $\frac{17}{17}$ 

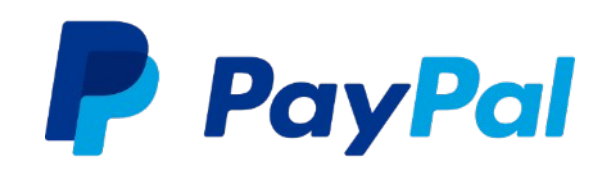

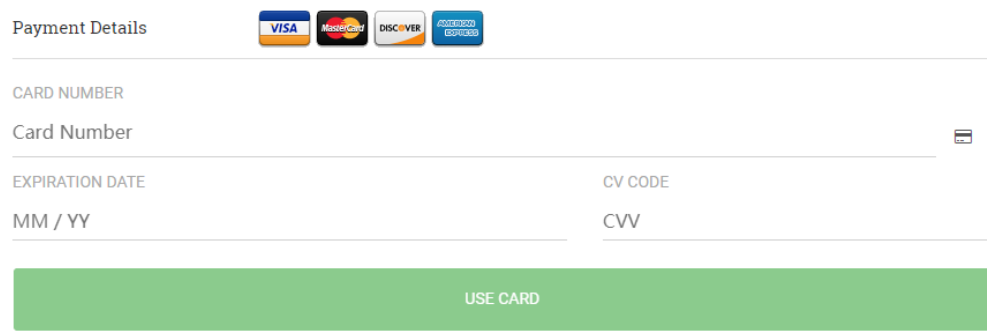

## 4) Colocação de encomendas

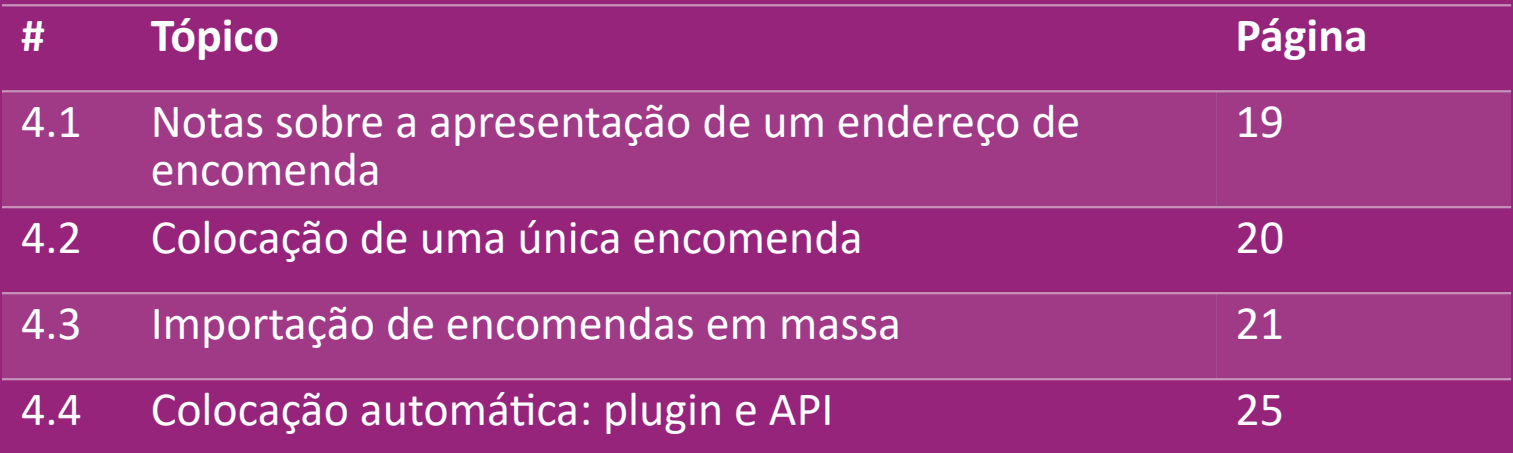

#### 4.1) Notas sobre a apresentação de um endereço de encomenda

 Os campos "endereço 1" e "endereço 2" só podem reconhecer até **35 caracteres** cada. Tenha em atenção este facto quando introduzir um endereço.

Se o endereço contiver um **número de porta,** este deve ser introduzido no campo **"endereço 1"**.

![](_page_18_Picture_3.jpeg)

 O código postal deve estar em conformidade com o **formato do código postal** do país de venda (os EAU não exigem qualquer código postal), caso contrário a encomenda não pode ser colocada.

 **As informações sobre a província são de preenchimento obrigatório.** É exigida de forma diferente consoante o país.

- o Para endereços na Europa, introduza as mesmas informações que a cidade, uma vez que não é necessário indicar a província.
- o Para endereços no Canadá, EUA e Austrália, introduza as informações do Estado.
- o Para os Emirados Árabes Unidos, introduza a informação da área ou distrito

 Para encomendas enviadas para os EAU, preencha AE no campo do País. A cidade pode ser utilizada como Emirados, incluindo Abu Dhabi, Ajman, Dubai, Fujairah, Ras Al Khaimah, Sharjah e Umm Al Quwain.

## 4.2) Colocação de uma única encomenda

#### Procure o SKU/itens que pretende comprar **1**

Preencha os dados da encomenda: nome do cliente, endereço de entrega, quantidade, etc. **2**

#### 3. Clique em: **ADICIONAR À ENCOMENDA 3**

4. Confirme os dados da encomenda clicando em**: SEGUINTE 4**

5. Efetue o pagamento da encomenda. Existem 3 opções de pagamento disponíveis: **5**

Se tiver saldo suficiente na sua conta, pode utilizar a Wallet para pagar a encomenda.

Pode pagar a encomenda através do PayPal.

**6**

Por último, pode pagar a sua encomenda com o seu cartão de crédito

6. Clique em **ENVIAR ENCOMENDA** para concluir a encomenda. 20

![](_page_19_Picture_10.jpeg)

Poupe tempo quando compra produtos através da importação de encomendas em massa.

**1** Descarregue uma amostra. Clique em: **IMPORTAR ENCOMENDAS > Importar ficheiro de** 

**amostra**

2 Preencha os dados necessários e, de seguida, clique em: **IMPORTAR E PRÉ-VISUALIZAR**

![](_page_20_Figure_5.jpeg)

Para o modelo de importação, tenha em atenção o seguinte:

As colunas a vermelho são obrigatórias. A referência da encomenda servirá como a sua identificação interna da encomenda.

![](_page_21_Picture_41.jpeg)

**Atenção: ao dividir** a encomenda, tem de se certificar de que todos os dados necessários são os mesmos, com exceção do SKU (código do p*roduto).* 

Escolha o ficheiro que preencheu

**1** Para terminar o carregamento, clique em: **IMPORTAR E PRÉ-VISUALIZAR**

2 Para confirmar e pagar as suas encomendas,

clique em: **ENCOMENDAS NÃO SUBMETIDAS**

![](_page_22_Figure_5.jpeg)

A importação de encomendas em massa oferece-lhe 2 opções de pagamento:

• Pode utiliza*r a Wa*llet para pagar a encomenda, **1** desde que tenha saldo suficiente na sua conta.

**Selecione Tudo > CONFIRMAR**

2 Pode pagar encomendas individuais na importação de encomendas em massa através de PayPal/cartão de crédito/Wallet: **REVER E CONFIRMAR**

![](_page_23_Picture_5.jpeg)

![](_page_23_Picture_6.jpeg)

#### 4.4) Colocação automática: plugin e API

#### *<sup>2</sup>* **Plugin: WooCommerce.**

As instruções estão disponíveis na p.11

**API**

A instrução está disponível na p.12

#### 5) Gestão de encomendas

![](_page_25_Picture_29.jpeg)

![](_page_26_Picture_0.jpeg)

• Descarregamento da fatura

## 5.2) Informações de entrega

Informações de entrega: [https://b2b.vidaXL.com/pages/14-delivery-information](https://b2b.vidaxl.com/pages/14-delivery-information)

- Informações de entrega mais recentes
- Lista de códigos postais para os quais não efetuamos envios
- Transportadoras no seu país de venda

#### Entrega para várias embalagens

- As encomendas com várias embalagens são objeto de entregas diferentes. Certifique-se de que apresenta a informação aos seus clientes.
- O número da embalagem é fornecido no feed.

#### 6) Gestão da assistência a clientes

![](_page_28_Picture_29.jpeg)

## 6.1) Pontos dignos de nota

Eis o que precisa de saber:

- Os serviços serão prestados apenas em língua inglesa.
- Não estamos a prestar serviços ao cliente direto. Por favor, evite reencaminhar os emails dos seus clientes para a vidaXL e vice-versa.
- Dispomos de equipas de apoio ao cliente pré-venda e pósvenda. Estas ajudá-lo-ão, respondendo às suas perguntas. Por favor, contacte a equipa correta (os dados de contacto estão disponíveis na página seguinte).

#### 6.2) Formulário de contacto

Clique em **Contacte-nos** em b2b.vidaxl.com para obter assistência com questões.

Abra [Como utilizar o formulário de contacto B2B p](https://www.dropshippingxl.com/on/demandware.static/-/Sites-dropshippingxl-com-Library/default/wp-content/How-to-use-B2B-contact-form.docx)ara saber mais.

![](_page_30_Picture_3.jpeg)

## 7) Finanças e contabilidade

![](_page_31_Picture_29.jpeg)

#### 7.1) Descarregue a fatura e a nota de crédito

Suportamos 4 tipos de métodos de transferência de faturas:

1. Clique em: **HISTÓRICO DE ENCOMENDAS > Fatura.pdf 1**

2. Clique em: **HISTÓRICO DE ENCOMENDAS > EXPORTAR** e encontre o **2**

link da fatura na sua pasta de transferências com o nome "Fatura".

3. Clique em: 'Exportar faturas' e encontre o link da fatura na sua **3** pasta de transferências com o nome "Fatura"

4. Obtenha acesso à API de faturas **4**

#### **Nota:**

 $\triangleright$  Não podemos fornecer faturas para encomendas canceladas.

 $\triangleright$  A nota de crédito é também designada por fatura. Também está disponível quando transfere a fatura.

![](_page_32_Picture_10.jpeg)

#### 7.2) Verificação do saldo e do reembolso

Para verificar o saldo da sua conta e as informações de

reembolso, clique em: **A MINHA CONTA > PAGAMENTOS** 

Verificar o saldo da sua conta

 $\checkmark$  Encontre detalhes sobre reembolso

 $\checkmark$  Descarregue todas as informações de pagamento

![](_page_33_Figure_6.jpeg)

### 8) Instruções de envio de UA

![](_page_34_Picture_29.jpeg)

![](_page_35_Picture_0.jpeg)

#### 8.1) Instruções de envio de UA

- 1. As taxas de envio B2B baseiam-se no **peso logístico** de cada produto do feed **1**
- 2. Fórmula: Taxa de envio B2B= Taxa base + Peso logístico \* Taxa KG **2**
- 3. Nota: recolha o **SKU** do produto e o códi**go postal** da sua encomenda. Mapeie com a [tabela de portes](https://www.dropshippingxl.com/on/demandware.static/-/Sites-dropshippingxl-com-Library/default/wp-content/AU-Postage-Instructions-20220527.xlsx) **3**  [de UA e](https://www.dropshippingxl.com/on/demandware.static/-/Sites-dropshippingxl-com-Library/default/wp-content/AU-Postage-Instructions-20220527.xlsx) feed para obter dados de **peso logístico, taxa de base e taxa KG.**
- 4. Envio gratuito: Sydney Metropolitan, Melbourne Metropolitan, Brisbane e Gold Coast têm portes de envio gratuitos. **4**

#### **Nota:**

- $\triangleright$  Esta fórmula pode ser partilhada com a equipa Develop para integração no seu sistema
- $\triangleright$  O custo de envio inclui impostos
- $\triangleright$  Para uma encomenda com vários produtos, o custo de envio de cada produto é calculado separadamente e adicionado no checkout

#### 8.2) Exemplo

![](_page_36_Picture_1.jpeg)

SKU: 140752 e enviado para o código postal 2265

- 1. Encontre o peso logístico do produto no feed, que é 43 neste caso. **1**
- 2. O código postal 2265 é baseado na região NSW Regional neste caso **2**
- 3. Obtenha a taxa de base 10,46 e a taxa KG 0,64. **3**

#### 4. Calcule a taxa de envio: 10,46+0,64\*43=37,98 **4**

![](_page_36_Picture_61.jpeg)

![](_page_36_Picture_62.jpeg)

## 9) Regulamentação dos direitos de autor

![](_page_37_Picture_22.jpeg)

#### 9.1) Regulamentação dos direitos de autor

Os vendedores estão autorizados a utilizar materiais visuais fornecidos pela vidaXL.

- Isto exclui o uso de banners, imagens de armazém, imagens de funcionários do armazém e outros materiais que representem a propriedade da vidaXL.
- Os vendedores estão estritamente proibidos de apresentar e/ou registar marcas comerciais ou nomes de domínio que incorporem o elemento "vida" e/ou "vidaXL" ou qualquer elemento ou logótipo semelhante no seu próprio nome.
- Quando os drops shippers utilizam os códigos EAN (Número de Artigo Europeu) e GTIN ( Número Global de Item Comercial) da vidaXL para listar produtos em mercados on-line, o drop shipper será obrigado a indicar com precisão a marca/fornecedor do produto como vidaXL e deverá abster-se de apresentar a sua própria marca como o fabricante.

Se a política de violação de direitos de autor e de marca da vidaXL for violada, a vidaXL reserva-se o direito de:

- Solicitar uma alteração do logótipo que o vendedor está a utilizar
- Solicitar uma mudança no nome que o vendedor está a utilizar
- Solicitar a remoção de imagens que representem a propriedade e os funcionários da vidaXL

Caso ocorra alguma infração de direitos, a vidaXL reserva-se o direito de tomar medidas legais, se um caso legal for aberto e o revendedor se recusar a fazer as alterações solicitadas, a vidaXL tem o direito de encerrar a parceria e ter o vendedor removido dos marketplaces externos e canais de vendas.

Nota: exigimos que todos os dropshippers que vendem na Amazon registem o nome da loja e o ID do vendedor. Envie-os, por favor, para b2bperformance@vidaxl.com para  $\overline{\text{Back}}$  evitar quaisquer queixas da nossa parte na Amazon.  $39$